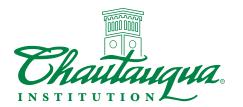

## Returning Employee Checklist How To Apply for the 2024 Season

# Step 1: Go to the Employee Portal Sign In Page for Returning Employees

Using your mobile device or desktop:

- ☐ Go to the CHQ Employment Page: chq.org/employment or click here
- ☐ Scroll down to the Returning Employees section
- ☐ Click the green **Learn More** button
- ☐ Click the green **LOGIN ON DESKTOP** button

Shortcut to the Employee Portal: Employee Portal Home Page

#### Mobile (UltiPro)

### Desktop (UKG)

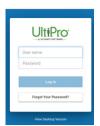

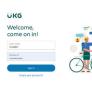

Mobile Device Users will have a mobile friendly version of the employee portal.

## Step 2: Log in to your Employee Portal Account

- ☐ Enter your username (8 characters):
  - First 3-letters of your FIRST NAME; and
  - First letter of your LAST NAME; and
  - Last 4-DIGITS of your SOCIAL SECURITY NUMBER
  - Example: Username for John Smith would be: JohS1234
- ☐ Password: Use the temporary password **CHAUT** (all caps)
  - Change your password when prompted; be sure to write it down in a safe place for future use
  - Follow the password requirements (right) to create your new password
  - A password change confirmation email will be sent from the system to your account email

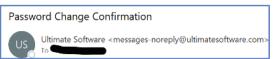

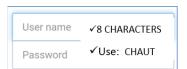

New password requirements:

- Password length: 15-64
- Letters: 2
- Uppercase: 1
- Lowercase: 1
- Numbers: 1
- Special characters: 1
  Examples: !@#\$%^&\*()\_-+={[]}|\:;\"'<,>.?/~`

Tip: Passwords expire every 90 days.

## Step 3: Go to the Jobs Listing Page and Apply

#### **Desktop Users**

- ☐ Click the **Myself icon** (person silhouette on upper-left side)
- ☐ Click the **My Company** arrow (right). A menu drops down.
- ☐ Click **View Opportunities**. A job listing page opens.

#### **Mobile Device Users**

- ☐ Click the **Hamburger icon** (triple bar) to open the menu
- ☐ Click **View Opportunities**. A job listing page opens.

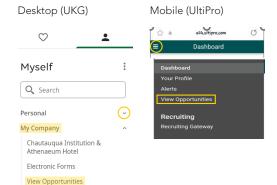

Go to next page

## Step 3 Cont'd

| Update Your Account Information                                                                                                    |                      |           |              |
|----------------------------------------------------------------------------------------------------|----------------------|-----------|--------------|
| ☐ After you are logged in, click <b>My Presence</b>                                                                                                    |                      |           |              |
| ☐ Click the <b>Personal Information</b> tab                                                                                                    |                      |           |              |
| ☐ Click ✔ to make changes.                                                                                                    |                      |           |              |
| <b>Tip:</b> We recommend you take the time to complete all the sections in the Persona experience, education, skills, etc) before applying for a job to streamline the appreciant Information section will auto populate when you apply for job(s). |                      |           |              |
| Submitting an Application                                                                                                    |                      |           |              |
| $\square$ Use the filter function to find the desired jobs                                                                                                    |                      |           |              |
| $\ \square$ Click the job title (blue text) to view the full job posting                                                                                                    | Personal Information | Documents | Applications |
| ☐ To apply, click the blue <b>Apply now</b> button                                                                                                    |                      |           |              |
| $\hfill\Box$ Complete the application. Be sure to answer all required fields                                                                                                    |                      |           |              |
| ☐ Click the blue <b>Submit</b> button                                                                                                    | Personal Information | Documents | Applications |
| Tip: To check on your application status:                                                                                                    |                      |           |              |
| ☐ Click My Presence                                                                                                    |                      |           |              |
| ☐ Click the Applications tab                                                                                                    |                      |           |              |

Need help? Contact Human Resources at <a href="mailto:employment@chq.org">employment@chq.org</a>.